## **GIMP -kuvankäsittelyvinkkejä 1**

GIMP on avoimeen lähdekoodiin perustuva monipuoolinen kuvankäsittelyohjelma, joka on tarkoitettu rasterikuvien muokkaamiseen.

Ohjelma toimii useissa käyttöjärjestelmissä: *Unixeissa, Linuxissa, Windowsissa* ja *macOS:ssä.*

- Olet kopioinut Y-asemalta "HUONOJA VALOKUVIA" kansion omalle Z-asemallesi.
- Olet varmaankin luonut uuden kansion "KORJATUT VALOKUVAT"

#### **Muutamia vinkkejä kuvien käsittelyyn**

- Katso aluksi lataamaasi kuvaa ihan rauhassa. Mieti miten sitä voisi parantaa.
- 1) Jos kuva on kääntynyt, niin aivan ensimmäinen tehtävä on **kääntää se suoraan.**

#### **–> Työkalut -valikko –> Kääntötyökalut –>Kierrä** (Shift + R pikanäppäin) vahvista komennolla **Rotate** (Kierrä) Kulma: 0,00 (yleensä pitää kääntää 90 astetta) –> Kulma

- 2) Sitten kuva pitää **rajata uudeelleen**
	- –> **Työkalut** -valikko –> **Kääntötyökalut –> Rajaa** (Shift + C pikanäppäin)
	- –> vedä haluamasi alue hiirellä nurkasta nurkkaan –> paina **Enter**
- 2) Jos kuvassa on rakennus: vesitorni, pilvenpiirtäjä tai kirkko,
	- niin sen **perspektiivi** on varmasti **vinossa**: rakennus

"kaatuu" joko eteenpäin tai taaksepäin

- –> perspektiivi pitää korjata
- –> **Työkalut** -valikko –> **Kääntötyökalut –> Perspektiivi** (Shift + P)
- –> Vie kohdistin **hiirellä vetämällä** kuvan vasempaan / oikeaan kulmaan ja vedä sivullepäin –> rakennuksen perspektiivi muuttuu
- –> paina **Transform** (Muunna) kun valmistas
- 3) Kirkkauden ja kontrastin korjaus
	- –> käytännössä jokaisessa kuvassa on paranneltavaa valotuksessa ja kontrastissa.
	- –> **Värit** -valikko –> **Kirkkaus kontrasti**
	- **–>** Aloita **Kirkkaus**-säädöllä: haarukoi kirkkautta aluksi 10 prosenttia lisäämällä ja sitten 10 % vähentämällä, usein tämä riittää
	- –> Tee sama **Kontrasti** -säädolle

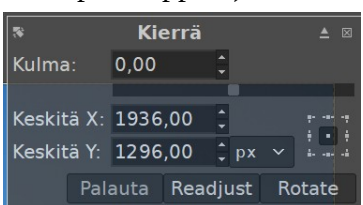

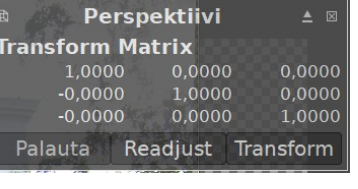

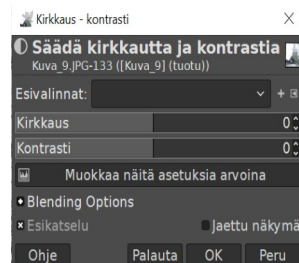

# **GIMP -kuvankäsittelyvinkkejä 2**

- 4) Varjot ja huippukohdat -säädöt
	- –> Etenkin puita, pensaita, rakennusten varjoja ja taivaan värisävyjä / varjottomuutta voidaan korjata "Varjot ja huippukohdat" -säädöllä.
	- –> **Värit -valikko –>** Varjot-huippukohdat
	- –> Siirrä hiirellä kohtaa **Shadows** vasemmalle / oikelle ja katso miten kuvan varjot muuttuvat
	- –> tee sama kohtaan **Highligts** (Huippukohdat)
	- –> Vahvista valintasi **OK**
- 5) Sävy ja värikylläisyys
	- –> voit saada moniväriseen kuvaan uutta ilmettä säätämällä kuvan sävyä ja värikylläisyyttä. Sävy-värikylläisyys
	- –> **Värit** –> Sävy-värikylläisyys
	- –> kokeile miten kuva muuttuu säätämllä:
		- Sävy
		- Valoisuus
		- Värikylläisyys
			- –> säädä **vähän kerrallaan**
		- **–>** Vahvista **OK**
- 6) Punaiset silmät pois
	- –> salamaa käytettäessä käy usein, niin että kuvattavan silmät toistuvat "särjenpunaisina"
	- –> punaiset silmät muun värisiksi
	- –> **Suotimet** -valikko –> **Paranna** –>**Punasilmäisyyden poisto**
		- **–>** Vahvista **OK**

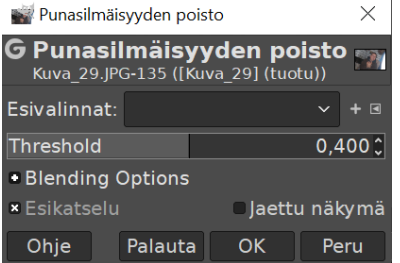

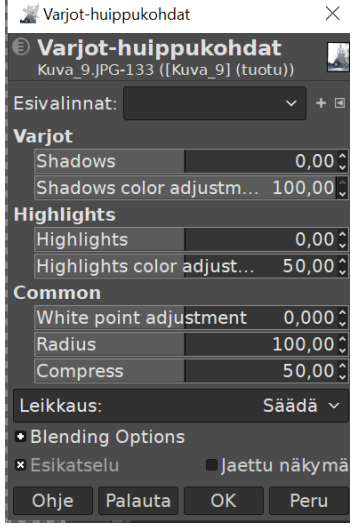

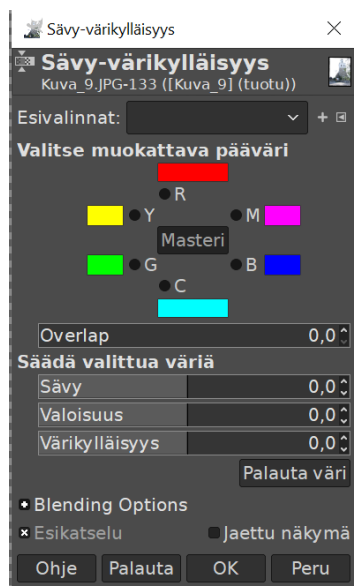

# **GIMP -kuvankäsittelyvinkkejä 3**

### 7) Tolpat, johdot, liikennemerkit pois

- –> poistetaan esimerkkinä **Kuvassa 9** oleva ruma tolppa Tehdään poisto tolpan "puoliväliin": kirkon kattoon saakka
- $\rightarrow$  Suurenna aluksi kuvaa: Ctrl + hiiren rulla (tai + )
- –> **Työkalut** -valikko –> Valintatyökalut –> **vapaa valinta** (lasso)
	- Ympäröi valotolppa vapaalla kädellä kirkon kattoa myöten
	- Mene "sisään" tolppaan –> **Hiiren** OIKEA NÄPPÄIN **Muokkaa** –> **Täytä taustavärillä** Paina **ENTER**

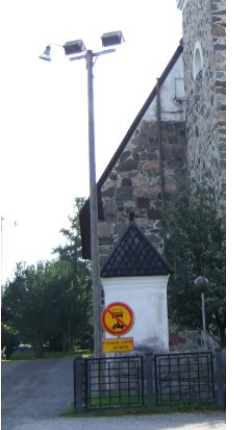

Lopuksi poistamme kehyksen: **Valitse** -valikko –> Ei mitään –> Nyt kuvan pitäisi näyttää seuraavalta:

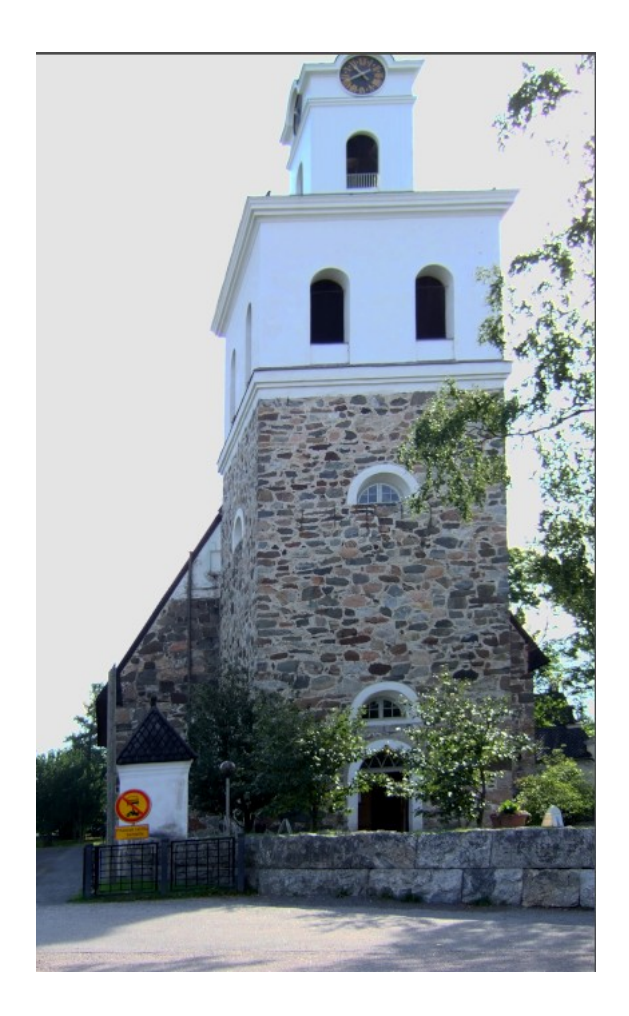